# **IL ETH BK DI8 DO4 2TX-PAC:**

**IP-Adressvergabe mit dem "IP Assignment Tool" und Einstellen des Prozessdaten-Watchdogs**

# **AUTOMATION**

7621\_de\_00 © PHOENIX CONTACT - 09/2007 Anwenderhinweis

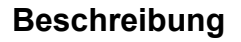

Dieses Dokument beschreibt

- wie Sie mit Hilfe der Software "IP Assignment Tool" die IP-Parameter für den Buskoppler
- IL ETH BK DI8 DO4 2TX-PAC vergeben können.
- die Funktion und die Möglichkeiten zum Ändern des Prozessdaten-Watchdogs.

# **Voraussetzungen**

Für die Vergabe der IP-Parameter für den Buskoppler benötigen Sie:

### **Hardware**

- 1. PC oder Laptop mit Betriebsystem ab Windows 95 (im Folgenden PC genannt)
- 2. Buskoppler IL ETH BK DI8 DO4 2TX-PAC, der an eine Versorgungsspannung mit 24 V angeschlossen ist
- 3. Netzwerkkabel für die direkte Verbindung zwischen dem PC und dem Buskoppler

### **Software**

IPAssign.exe

**online Change of the Schemate Change of the Schemate Change of the Schemate (P Assignment Tool" die notigen Sie:**<br>
If die Vergabe der IP-Parameter für de time scheme in für den Buskoppler<br>
If die Möglichkeiten zum Ändern Diese Software steht unter der Adresse www.download.phoenixcontact.de zum kostenlosen Download bereit.

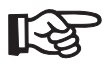

Windows 95, Windows 98, Windows NT, Windows 2000, Windows XP und Windows Vista sind Marken der Microsoft Corporation.

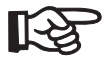

Stellen Sie sicher, dass Sie immer mit der aktuellen Dokumentation arbeiten. Diese steht unter der Adresse www.download.phoenixcontact.de zum Download bereit.

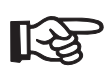

Der Anwenderhinweis gilt für die auf der folgenden Seite aufgelisteten Produkte:

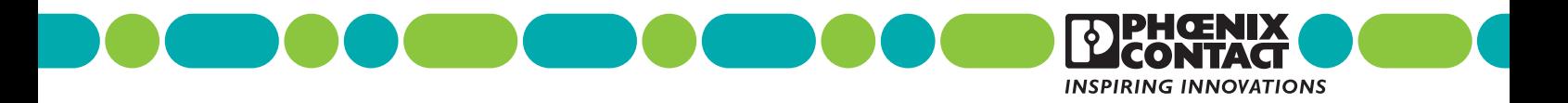

# **Bestelldaten**

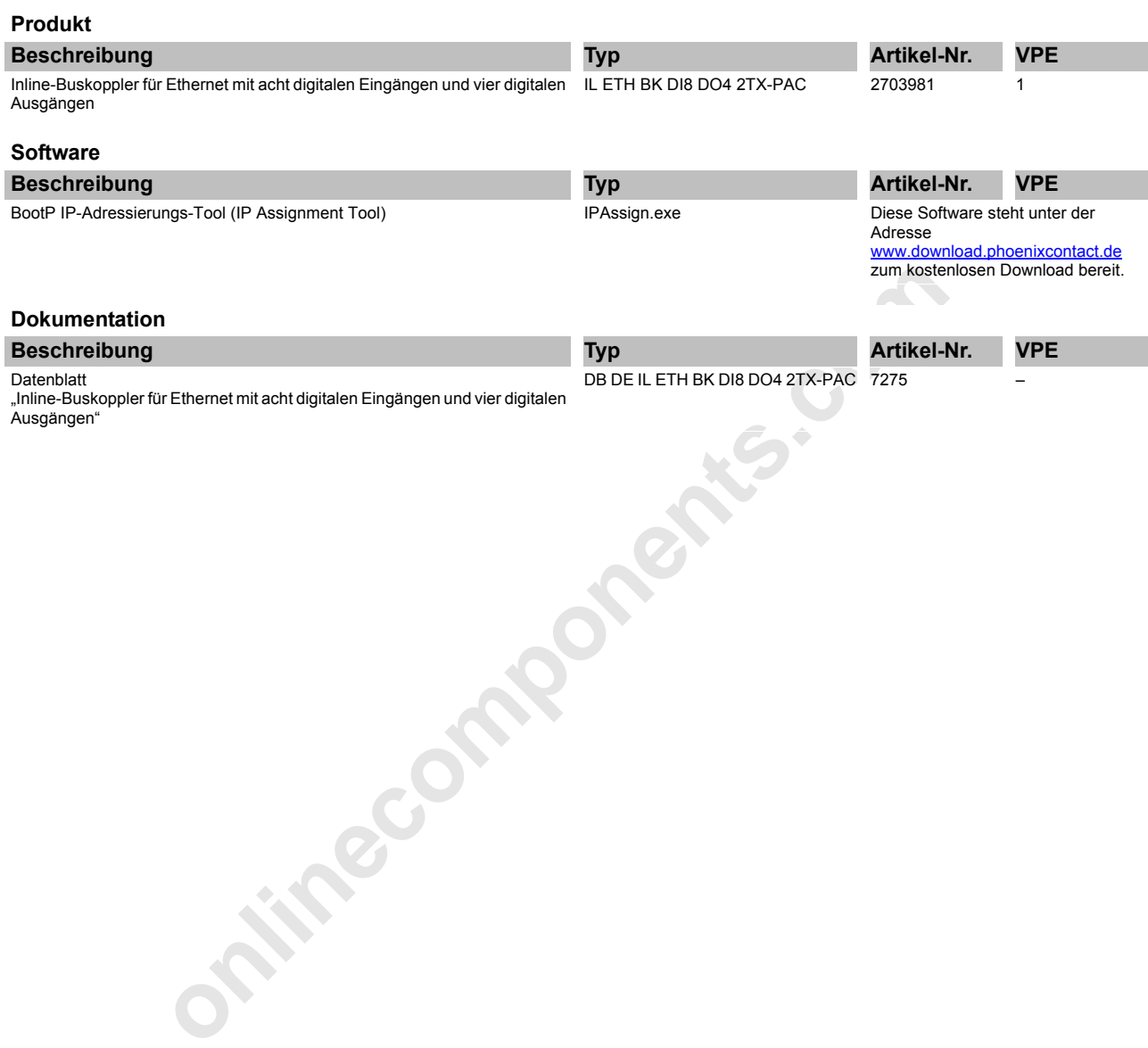

## **Hardware installieren**

- **•** Installieren Sie die Hardware entsprechend Ihren Anforderungen. Verwenden Sie beim Aufbau der Inline-Station ausschließlich Inline-Klemmen, die vom Buskoppler unterstützt werden (siehe Datenblatt "E/A-Module an
- Buskopplern"). **•** Schließen Sie die Versorgungsspannung an. Beachten Sie dazu die Angaben im Datenblatt zum Buskoppler.
- **•** Wählen Sie die Netzwerkleitung aus und verbinden Sie Ihren PC mit dem Buskoppler. Der Buskoppler verfügt über Autocrossing. Sie können deshalb ein beliebiges Netzwerkkabel anschließen (1:1 oder Crossover-Kabel).

Nach der korrekten Verbindung des PC mit dem Buskoppler leuchten sowohl auf dem PC als auch auf dem Buskoppler die Link-LEDs und zeigen die korrekte physikalische Verbindung zwischen beiden Komponenten.

# **Vergabe der IP-Adresse (allgemein)**

Für die Kommunikation zwischen PC und Buskoppler benötigen beide Geräte eine IP-Adresse.

Die IP-Adresse des PCs stellen Sie über die Systemsteuerung ein.

Die IP-Adresse des Buskopplers ist im Auslieferungszustand 0.0.0.0 und kann vom Anwender individuell vergeben werden. Für die IP-Adressvergabe nutzt der Buskoppler das BootP-Protokoll. Der Buskoppler versendet bis zur erfolgreichen IP-Adressvergabe in regelmäßigen Zyklen BootP-Requests.

Das Internet stellt eine Vielzahl von BootP-Servern zur Verfügung. Sie können ein beliebiges dieser Programme für die Adressvergabe nutzen.

Der vorliegende Anwenderhinweis erklärt die IP-Adressvergabe mittels der Software "IP Assignment Tool".

## **Hinweise zu BootP**

Bei der ersten Inbetriebnahme sendet der Buskoppler ununterbrochen bis zum Erhalt einer gültigen IP-Adresse BootP-Requests aus. Die Requests werden in unterschiedlichen zeitlichen Abständen (2 s, 4 s, 8 s, 2 s, 4 s ...) übertragen. Sobald der Buskoppler eine korrekte IP-Adresse erhält, werden keine weiteren BootP-Requests gesendet.

Besitzt der Buskoppler bereits eine gültige IP-Adresse und BootP ist nicht abgeschaltet, sendet er bei erneuter Inbetriebnahme nur noch drei BootP Requests aus. Erhält er einen BootP-Reply, werden die neuen Parameter gespeichert. Erhält der Buskoppler keine Antwort, startet er mit der letzten Konfiguration. Damit der Buskoppler erneut drei BootP-Requests sendet, ist ein Reset des Buskopplers oder das Entfernen und erneute Anschließen der Spannungsversorgung an den Buskoppler notwendig.

Le ener boot-t-sept were the neuron the neuron technique of the properties of the Automobile Cher Automobile Cher Management of the Duskoppler kine Buskoppler verifically the Automobile State of the Buskopp-<br>
Deliebiges Ne Ist BootP abgeschaltet und eine gültige Konfiguration vorhanden, startet der Buskoppler sofort und sendet keinen BootP-Request. Damit der Buskoppler erneut BootP-Requests aussendet ist es erforderlich, den Werkszustand wieder herzustellen. Dies wird erreicht, in dem während des Anschlusses der Spannungsversorgung der Reset-Taster gedrückt wird.

Falls keine BootP-Requests bei der Erstinbetriebnahme oder nach einem Reset/Spannungsversorgunganschluss, trotz aktivierten BootP, im BootP IP-Adressierungs-Tool gemeldet werden, kann es sein, dass die Firewall ihres Betriebsystems die Kommunikationsversuche des Buskopplers unterbindet. Überprüfen Sie in diesem Fall die Einstellungen der Firewall.

# **Vergabe der IP-Adresse mit IPAssign.exe**

### **Schritt 1: Programm herunterladen und ausführen**

- **•** Wählen Sie im Internet z. B. den Link www.download.phoenixcontact.de.
- **•** Geben Sie in der Suchmaske z. B. die Artikel-Nummer des Buskopplers ein.

Unter "Konfigurationsdatei" finden Sie das BootP IP-Adressierungs-Tool.

- Doppelklicken Sie auf die Datei "IPAssign.exe".
- **•** Wählen Sie im sich öffnenden Fenster z. B. den Schalter "Ausführen".

#### **Schritt 2: "IP Assignment Wizard"**

Das Programm wird geöffnet und der Startbildschirm des Adressierungs-Tools erscheint.

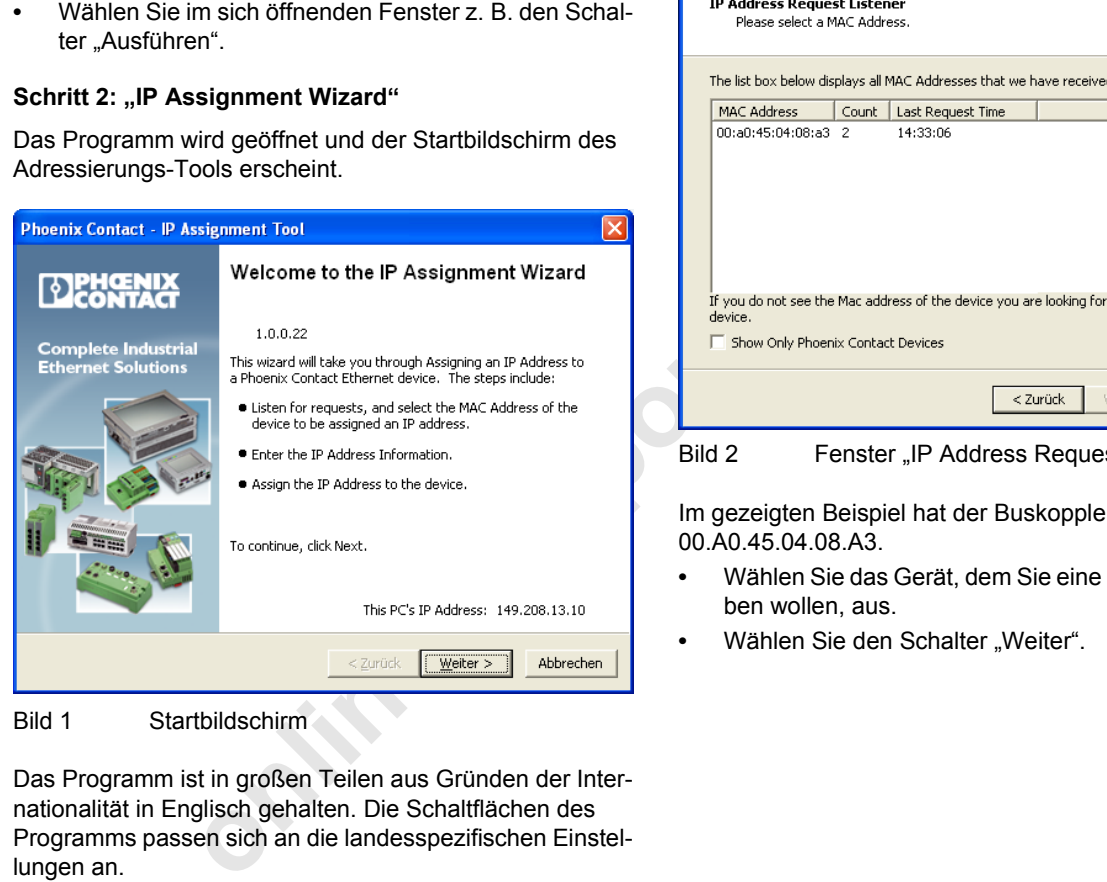

Bild 1 Startbildschirm

Das Programm ist in großen Teilen aus Gründen der Internationalität in Englisch gehalten. Die Schaltflächen des Programms passen sich an die landesspezifischen Einstellungen an.

Auf dem Startbildschirm wird die IP-Adresse des PC's angezeigt. Dies hilft in den weiteren Schritten bei der Adressierung des Buskopplers.

• Wählen Sie den Schalter "Weiter".

#### Schritt 3: "IP Address Request Listener"

Im sich öffnenden Fenster werden alle Geräte, die einen BootP-Request senden, gelistet und warten auf eine neue IP-Adresse.

Beachten Sie bitte die Anmerkungen im Kapitel "Hinweise zu BootP" auf Seite 3.

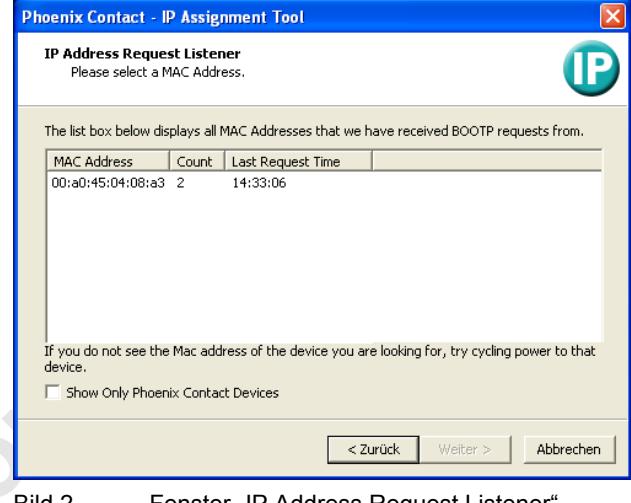

Bild 2 Fenster "IP Address Request Listener

Im gezeigten Beispiel hat der Buskoppler die MAC-ID 00.A0.45.04.08.A3.

- **•** Wählen Sie das Gerät, dem Sie eine IP-Adresse vergeben wollen, aus.
- Wählen Sie den Schalter "Weiter".

### Schritt 4: "SET IP Address"

Im sich öffnenden Fenster werden folgende Informationen angegeben:

- IP-Adresse des PCs
- MAC-Adresse des ausgewählten Geräts
- IP-Parameter des ausgewählten Geräts (IP-Adresse, Subnetz-Maske und Gateway-Adresse)
- Eventuelle fehlerhafte Einstellungen

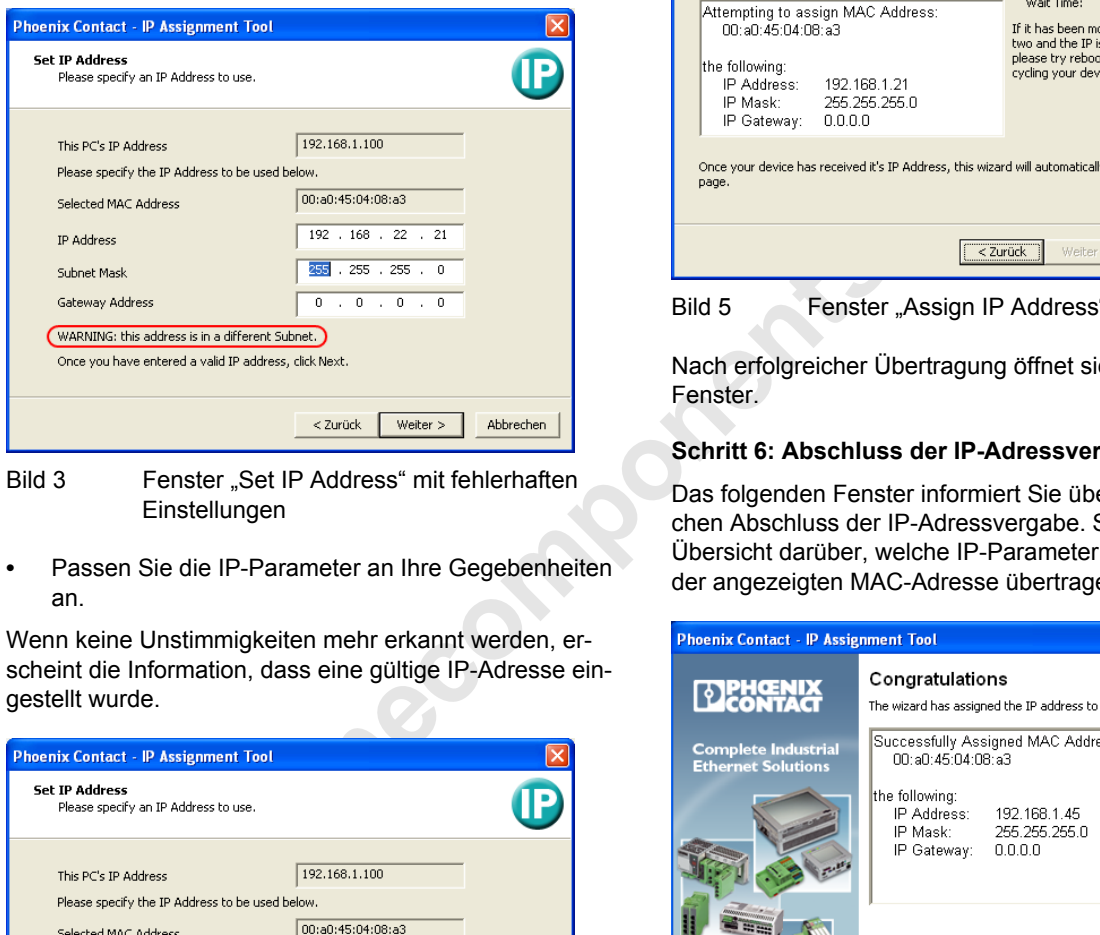

Bild 3 Fenster "Set IP Address" mit fehlerhaften Einstellungen

**•** Passen Sie die IP-Parameter an Ihre Gegebenheiten an.

Wenn keine Unstimmigkeiten mehr erkannt werden, erscheint die Information, dass eine gültige IP-Adresse eingestellt wurde.

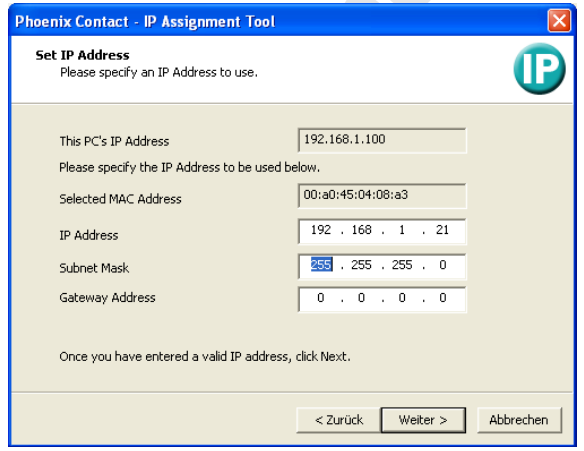

Bild 4 Fenster "Set IP Address" mit korrekten Einstellungen

Wählen Sie den Schalter "Weiter".

### Schritt 5: "Assign IP Address"

Das Programm versucht, die eingestellte IP-Parameter an den Buskoppler zu übertragen.

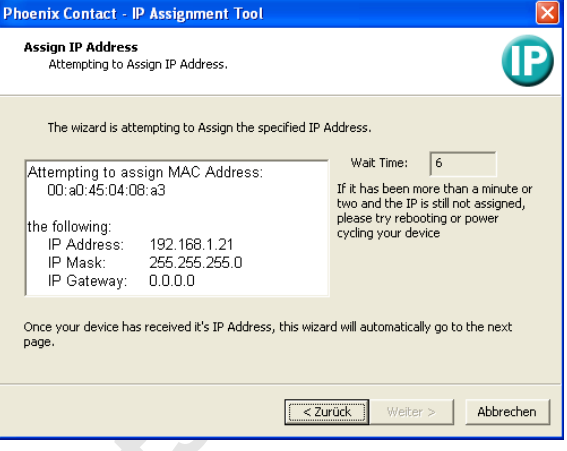

Bild 5 Fenster "Assign IP Address"

Nach erfolgreicher Übertragung öffnet sich das nächste Fenster.

#### **Schritt 6: Abschluss der IP-Adressvergabe**

Das folgenden Fenster informiert Sie über den erfolgreichen Abschluss der IP-Adressvergabe. Sie erhalten eine Übersicht darüber, welche IP-Parameter an das Gerät mit der angezeigten MAC-Adresse übertragen wurden.

| <b>Phoenix Contact - IP Assignment Tool</b>             |                                                                                                |
|---------------------------------------------------------|------------------------------------------------------------------------------------------------|
| <b>DPHŒNIX</b><br>CONTACT                               | Congratulations<br>The wizard has assigned the IP address to the device.                       |
| <b>Complete Industrial</b><br><b>Ethernet Solutions</b> | Successfully Assigned MAC Address:<br>00: a0: 45: 04: 08: a3                                   |
|                                                         | the following:<br>IP Address:<br>192 168 1 45<br>IP Mask: 255.255.255.0<br>IP Gateway: 0.0.0.0 |
|                                                         | Click Finish to exit, or click Back to assign another IP<br>Address.                           |
|                                                         | Fertig stellen<br>< Zurück                                                                     |

Bild 6 Fenster "Congratulations"

Wenn Sie IP-Parameter für weitere Geräte vergeben wollen:

- **•** Wählen Sie den Schalter "Zurück".
- Wenn Sie die IP-Adressvergabe beenden wollen:
- Wählen Sie den Schalter "Fertigstellen.

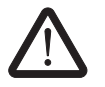

Setzen Sie den Buskoppler nach Vergabe der IP-Adresse zurück. Nur dann ist die volle Funktionalität gewährleistet. Nach dem Rücksetzen (Reset) ist die IP-Adressvergabe abgeschlossen.

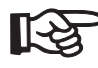

Die IP-Parameter können Sie bei Bedarf jederzeit wieder ändern.

# **Prozessdaten-Watchdog / Process Data Watchdog**

Auf dem Buskoppler IL ETH BK DI8 DO4 2TX-PAC ist ein Prozessdaten-Watchdog integriert, damit es im Fehlerfall nicht zum unkontrollierten Setzen-/Rücksetzen von Ausgängen der IO-Station kommt.

**Find Watch Conservation of** the modulitieral desired in the modulitieral desired in the Channel Channel Channel Channel Channel Channel Channel Channel Channel Channel Channel Channel Channel Channel Channel Channel Chann Wenn Ausgänge der Station gesetzt werden, dann muss sichergestellt sein, dass der steuernde Prozess Zugriff auf die Station hat. Im Fehlerfall, z. B. bei Unterbrechung einer Netzwerkleitung oder bei einem Funktionsfehler im steuernden Prozess, kann der Buskoppler über den Prozessdaten-Watchdog entsprechend reagieren. Im Auslieferungszustand ist der Watchdog mit einer Timeout-Zeit von 500 ms aktiviert. Durch den ersten Schreibvorgang wird der Prozessdaten-Watchdog aktiviert und erwartet innerhalb der Timeout-Zeit den nächsten Schreibvorgang. Im fehlerfreien Betrieb erfolgt der Schreibvorgang innerhalb der Timeout-Zeit und der Watchdog wird neu gestartet (getriggert).

### **NET FAIL**

Erfolgt die Triggerung nicht innerhalb der Timeout-Zeit, so liegt ein Fehler vor. Daraufhin erfolgen zwei Reaktionen:

- Der ausgewählte Fault Response Mode, der angibt, wie die Ein- und Ausgänge reagieren sollen, wird ausgeführt.
- Das Net-Fail-Signal wird gesetzt. Die Net-Fail-LED leuchtet rot.

Aus Sicherheitsgründen kann der Watchdog nach der Aktivierung durch den Anwender nicht mehr gestoppt werden. Beendet der Anwender die steuernde Applikation, erfolgt keine Triggerung des Watchdogs. Mit dem Ablauf der Timeout-Zeit wird das Net-Fail-Signal gesetzt und der gewählte Fault Response Mode wird ausgeführt. Nachdem der Watchdog ausgelöst hat, werden die Ausgänge erst nach dem Quittieren wieder ausgegeben.

#### **Konfiguration des Prozessdaten-Watchdogs**

Die Timeout-Zeit des Prozessdaten-Watchdogs kann in einem Bereich von 200 ms bis 65000 ms konfiguriert werden.

Sie können die Timeout-Zeiten über das Web Based Management, über Schreiben auf das Modbus-Register 2000 oder über den Set-Value-Dienst für die Variable 2233<sub>hex</sub> einstellen. Im Auslieferungszustand ist der Prozessdaten-Watchdog mit einer Timeout-Zeit von 500 ms aktiviert.

Lesende Aufrufe führen nicht zu einer Triggerung des Prozessdaten-Watchdogs.

Mit dem Quittieren des Fehlers startet der Watchdog erneut. Das heißt, innerhalb der Timeout-Zeit muss die Triggerung erfolgen, sonst wird erneut ein Fehler gemeldet.

Die Timeout-Zeiten können nur dann verändert werden, wenn der Watchdog den Status "INIT" hat. Der Status "INIT" liegt in folgenden Fällen vor:

- nach einem Power-Up, solange kein Prozessdatenaustausch stattgefunden hat
- wenn ein Timeout aufgetreten ist und die Fault Response aktiviert wurde und noch keine Quittierung des Net Fails vorgenommen wurde.

#### **Web-Seite des Buskopplers**

Bild 7 zeigt die Web-Seite des Buskopplers, auf welcher der Prozessdaten-Watchdog eingestellt werden kann. Das Passwort für das Einstellen der Zeit beträgt im Auslieferungszustand "private".

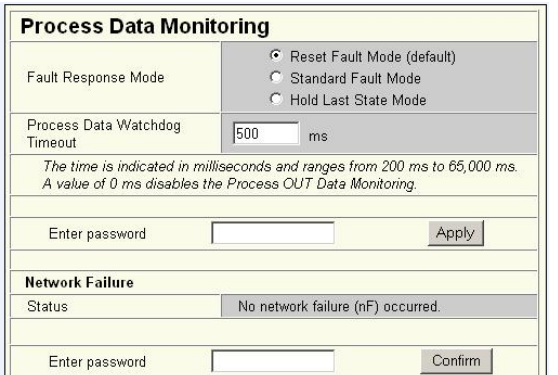

Bild 7 Web-Seite des Buskopplers

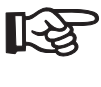

Zu Testzwecken außerhalb einer Anlage könenn Sie den Watchdog durch den Wert "0" auch deaktivieren.

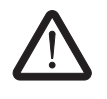

Bei der Deaktivierung des Watchdogs besteht keinerlei Schutz für die angeschlossenen Anlageteile.

**<sup>7621</sup>\_de\_00 PHOENIX CONTACT GmbH & Co. KG • 32823 Blomberg • Germany 6 Phone: +49-(0) 5235-3-00 • Fax: +49-(0) 5235-3-4 12 00 www.phoenixcontact.com**